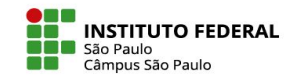

Criação de Grupos e Agrupamentos

No Moodle é possível organizar os participantes de um espaço virtual tanto por grupos, como por agrupamentos, ou seja, grupos de grupos.

Suponha, por exemplo, que em determinada disciplina existam duas grandes temáticas de pesquisa, A e B, com os alunos sendo, então, distribuídos em grupos, alguns deles com foco na temática A (compondo, assim, o agrupamento A) e outros na temática B (compondo, assim, o agrupamento B). Nesse contexto, seria possível configurar um recurso ou atividade de modo que fique visível somente a um dos agrupamentos.

IFSP - SPO | Coordenadoria de Educação a Distância (CED) | ced.spo@ifsp.edu.br

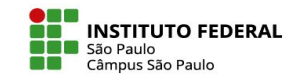

### **Criando um grupo**

A área para a criação de grupos e agrupamentos pode ser acessada a partir da aba "Participantes", selecionando na caixa a opção "Grupos":

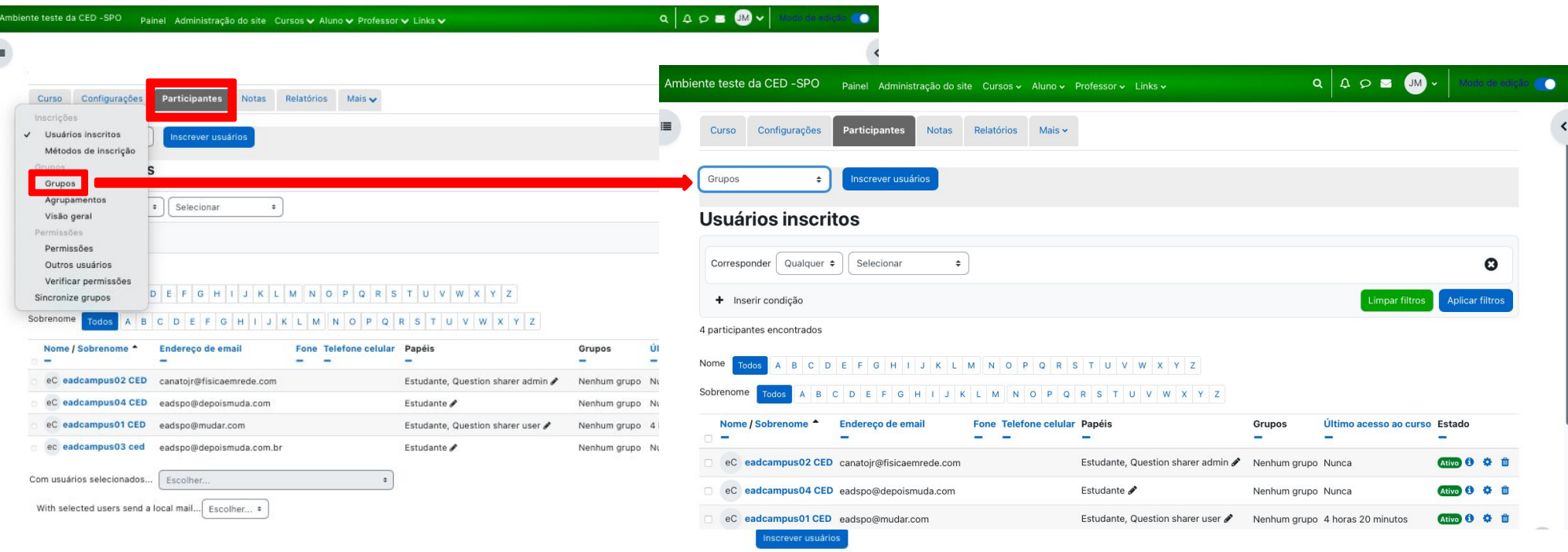

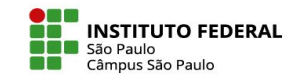

# **Criando um grupo**

Para criar um único grupo, clique no botão "Criar grupo" e, na janela que se abre, determine o nome do grupo e demais configurações, das quais destacamos o código de inscrição e as mensagens de grupo:

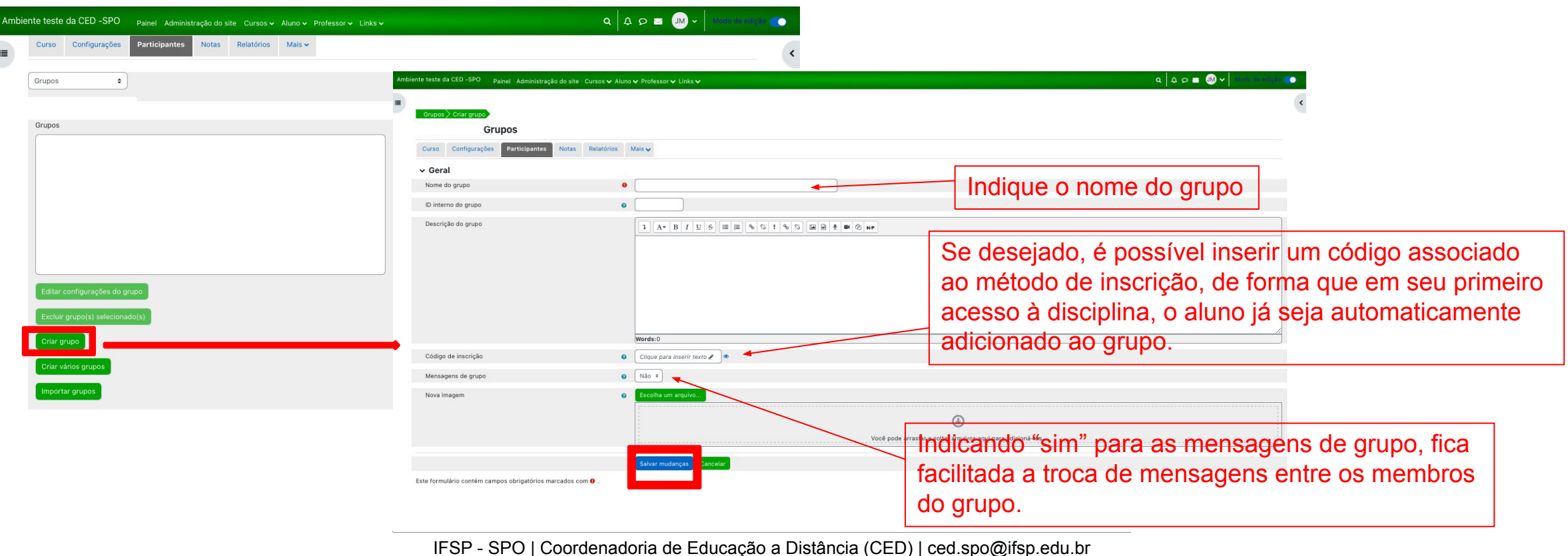

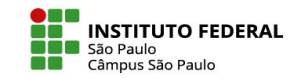

# **Adicionando usuários ao grupo**

Criado o grupo, clique no seu nome e, em seguida no botão "Adicionar/remover usuários". Agora você pode selecionar quais os usuários farão parte do grupo, adicioná-los e clicar no botão de voltar aos grupos:

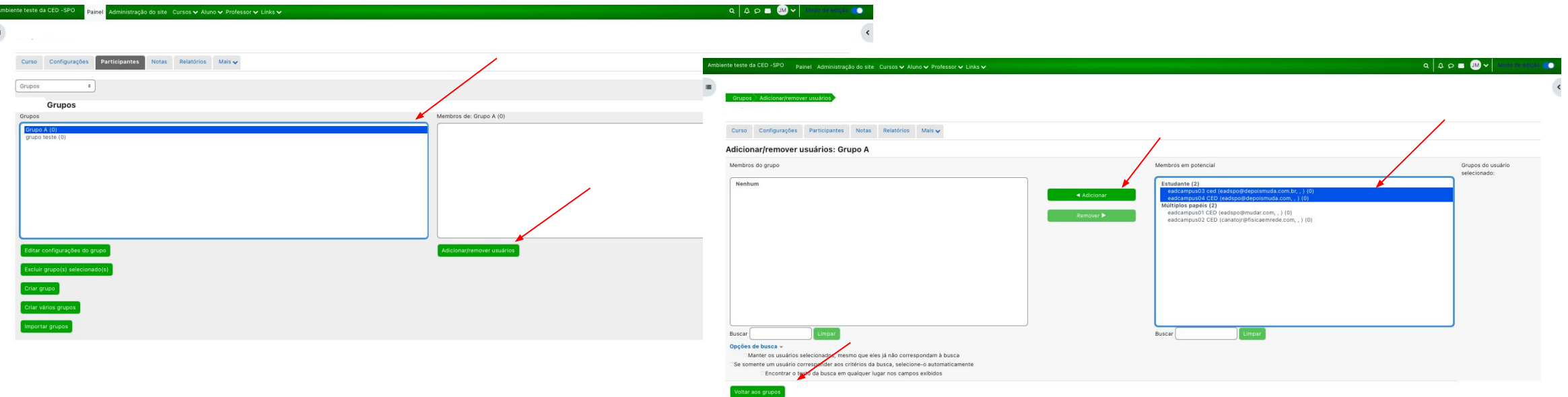

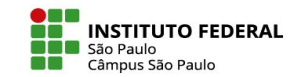

## **Criando vários grupos de forma automática**

Se desejado, o professor pode utilizar a ferramenta de criação automática de grupos, configurando diversas opções, tais como:

Esquema de nomes: use os símbolos "grupo @" ou "grupo #" para criar grupos, respectivamente, com nomes diferenciados por letras (grupo A, grupo B, etc) ou números (grupo 1, grupo 2, etc.).

Critério para a definição de grupos: a distribuição dos usuários nos grupos deve ser feita levando em conta determinado número de grupos a serem criados ou o número de estudantes que se deseja ter em cada grupo?

Número de grupos/membros: defina aqui quantos grupos o moodle deve criar ou qual é o número de estudantes que se deseja ter em cada grupo.

Mensagens de grupo: a ativação desta opção permitirá a troca de mensagens entre os membros do grupo via ferramenta de mensagens da área do usuário.

Distribuir membros: indique se a distribuição dos estudantes pelos grupos deve se dar de forma aleatória ou seguindo uma ordem alfabética.

Pré-visualizar/enviar: preferindo dar uma olhada prévia na distribuição dos membros pelos grupos feita pelo moodle, clique em pré-visualizar; senão, clique em enviar para criar os grupos.

IFSP - SPO | Coordenadoria de Educação a Distância (CED) | ced.spo@ifsp.edu.br

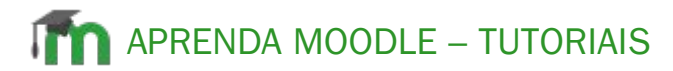

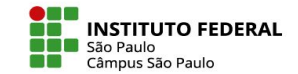

### **Criando vários grupos de forma automática**

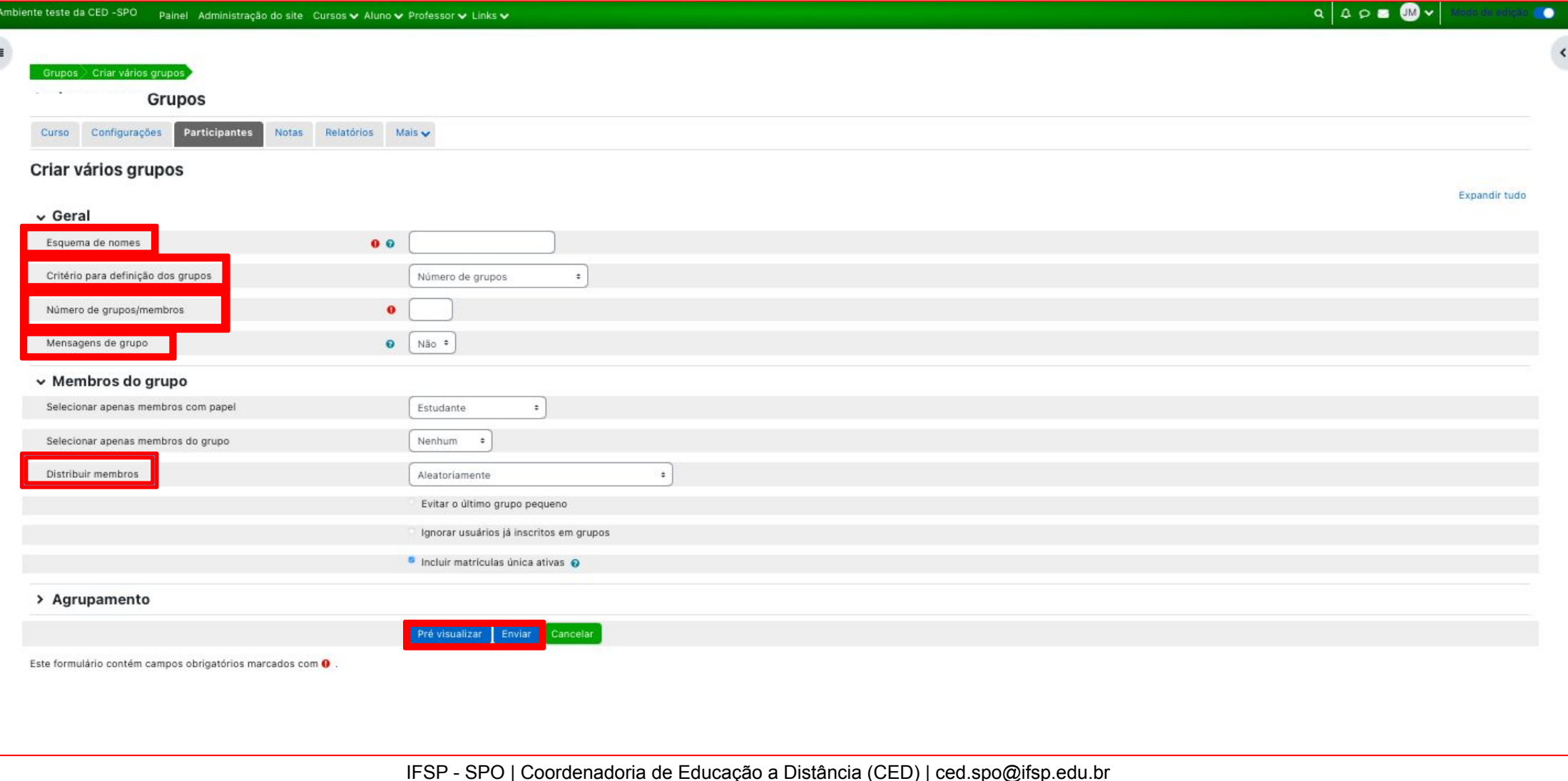

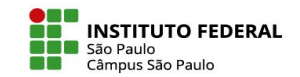

## **Criando um agrupamento**

Uma vez existindo no curso diversos grupos, pode ser necessário criar alguns agrupamentos de grupos. Para tanto, clique na aba "Agrupamentos" e, na janela que se abre, indique o nome do agrupamento e em "Salvar mudanças":

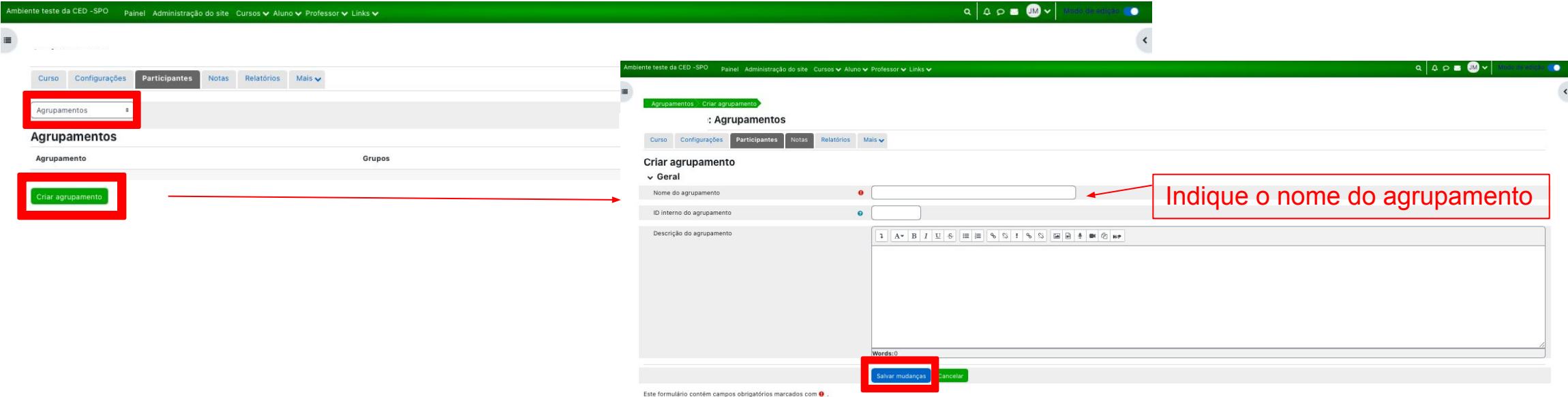

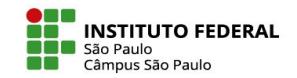

# **Adicionando grupos ao agrupamento**

Criado o agrupamento, repare que ao final da linha a ele correspondente surgem alguns ícones, com o clique no último deles lhe levando a uma janela para adição de grupos naquele agrupamento:

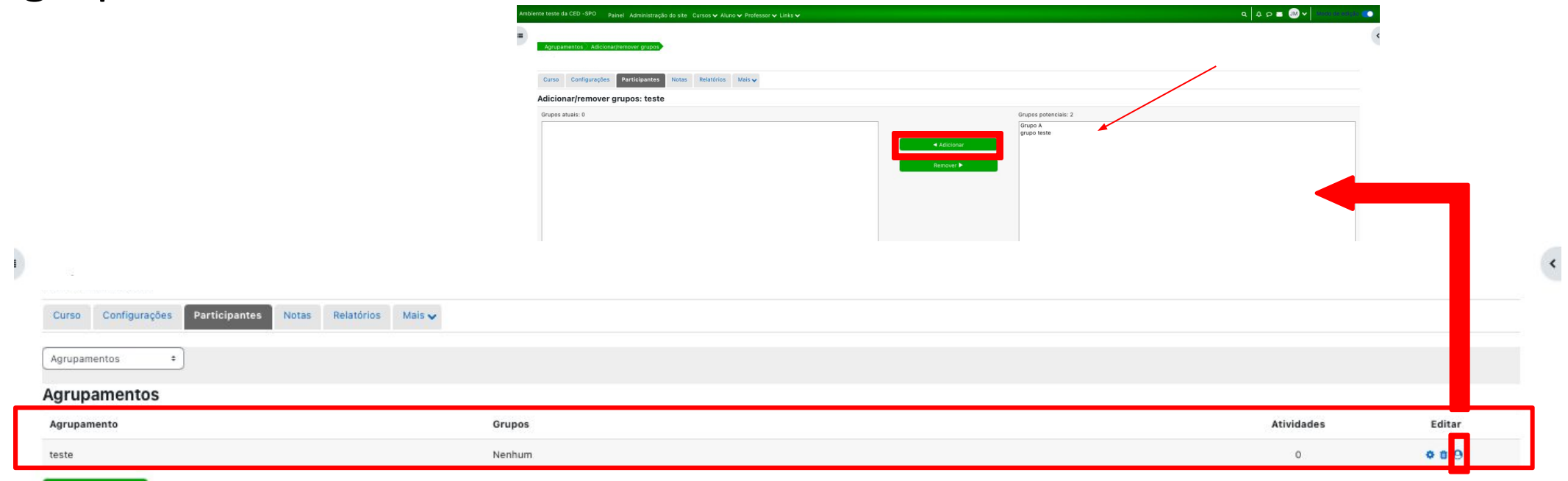

Criar agrupamento